# **OCES3 certifikater**

Der kan læses mere om overgangen til OCES3 certifikater på MitID-Erhverv:

<https://www.mitid-erhverv.dk/avanceret/certifikater/>

## Typer af OCES3 certifikater

Der findes TEST-certifikater og PROD-certifikater. Begge er af typen Systemcertifikat.

TEST-certifikaterne skal benyttes til at tilgå Integrationsplatformens ET-miljø, mens PROD-certifikater skal benyttes til Integrationsplatformens PROD-miljø.

## Anskaffelse af OCES3 TEST certifikater

OCES3 TEST-certifikater kan oprettes via Nem-Logins testmiljø.

Følg Digitaliseringsstyrelsens vejledning om oprettelse af testorganisation og testbruger: <https://cms.nemlog-in.dk/media/w0soirtb/mitid-erhverv-i-pre-produktionsmilj%C3%B8.pdf>

Eller følg guiden her:

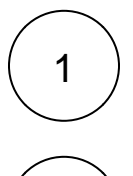

2

Gå til Testportalen:<https://testportal.test-devtest4-nemlog-in.dk/BO>

Opret test brugerorganisation ved at udfylde felterne:

- $\bullet$ Administrator-e-mailadresse
- Password
- Organisationstype
- $\bullet$ **Sikringsniveau**
- Vælg "Opret"
- Gem kvitteringens oplysninger

#### Skærmbilleder

#### Opret test bruger organisation

.<br>Her kan du oprette din egen testorganisation i Erhvervsadministrationen, så du kan komme igang med at teste de nye erhvervsidentiteter mm Når du har udfyldt nedenstående opretter vi en fiktiv organisation til dig i systemet. Du får også et brugernavn og password, som giver dig adgang til Erhvervsadministrationen. Administrator-e-mailadresse mail@mail.dk .<br>Indtast din egen e-mail. Den bruges, hvis du skal nulstille dit password. Password  $.........$ .<br>Vælg det password du vil bruge, når du logger på MitID Erhverv (kun test).<br>□ God**kend kvalificerede certifikater** Hvis du har brug for at teste de nye kvalificerede bruger- og orga Organisationstype Offentlig virksomhed .<br>Her kan du vælge hvilken virksomhedsform, din testorganisation skal have. Hvis du tester for en privat virksomhed, bør du vælge "Priv "irksomhed" og hvis du tester for en offentlig organisation, bør du vælge "Offentlig virksomhed". Sikringsniveau for identifikationsproces Intet Her kan du NSIS sikringsniveau for identifikationsproces af medarbejdere. Såfremt sikringsniveauet er sat til betydelig eller høj, muliggør det nvead for kennikationsproces ar medanogeere. Samernt skringsmiveadet er sat in bety<br>rator kan give Identitetsadministratorer lov til at oprette brugere direkte på det højere Opre

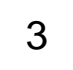

Der oprettes nu en test brugerorganisation og en test bruger

- Gå til loginsiden<https://erhvervsadministration.devtest4-nemlog-in.dk/>
- Vælg Test login
- Log ind med det tildelte brugernavn og selvvalgte password
- Vælg Certifikater
- Opret en certifikatprofil

#### Skærmbilleder

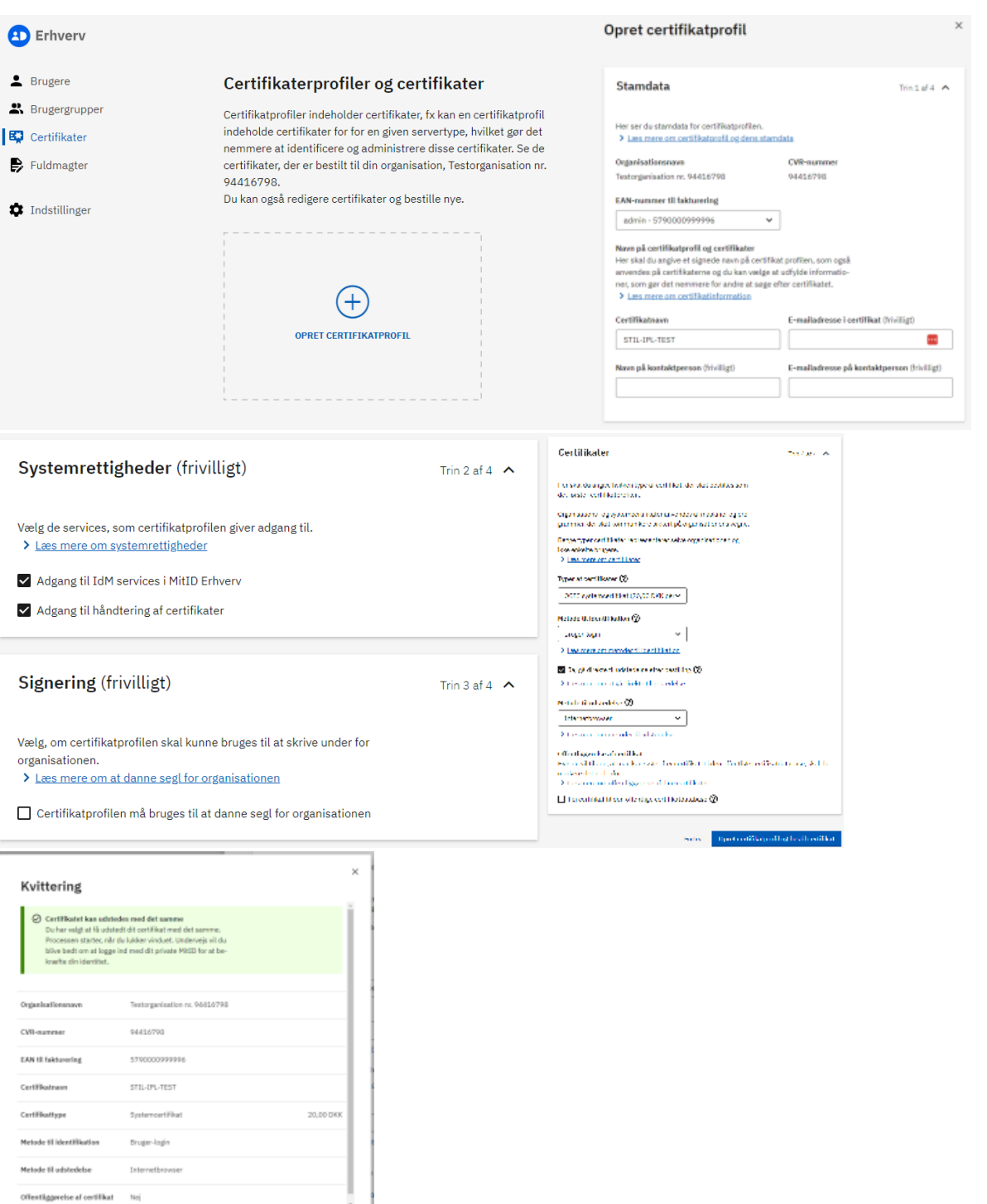

t

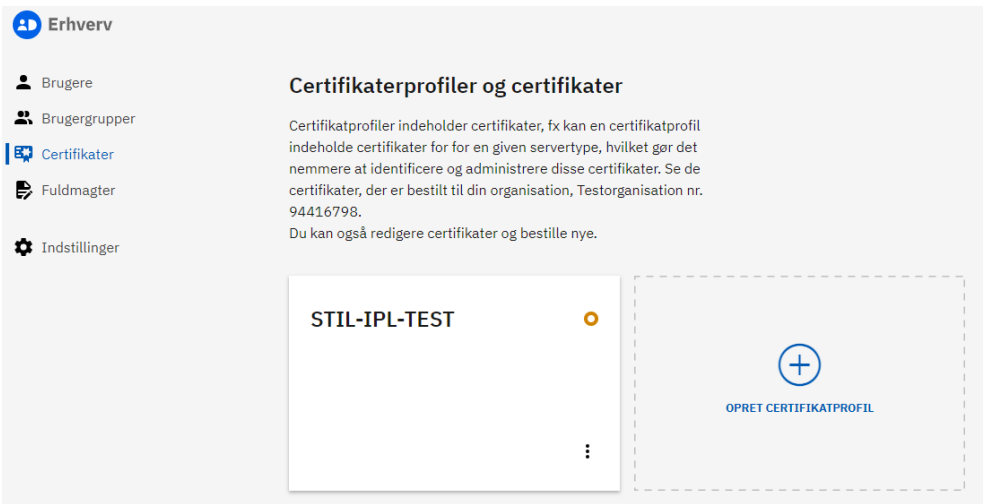

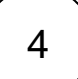

#### 4 ) Opret certifikat

- Klik på den oprettede certifikatprofil
- Vælg "Certifikater"
- Vælg "Bestil nyt certifikat"
- Udfyld formularen

### Skærmbilleder

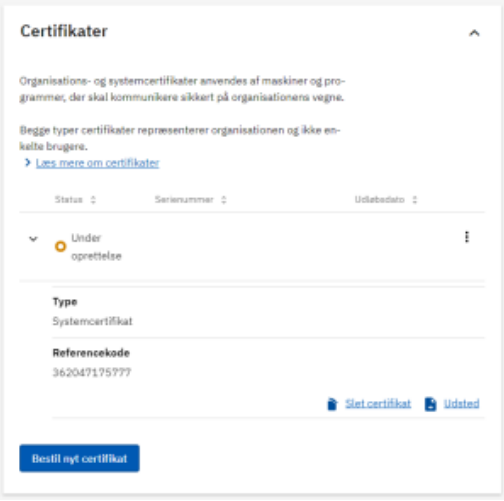

Udsted certifikat

5

- Vælg "Udsted" på certifikatet
- Vælg "Næste" og godkend betingelser
- Vælg "Næste" og kopier adgangskode og opbevar den
- Vælg "Næste" og download certifikatet

Skærmbilleder

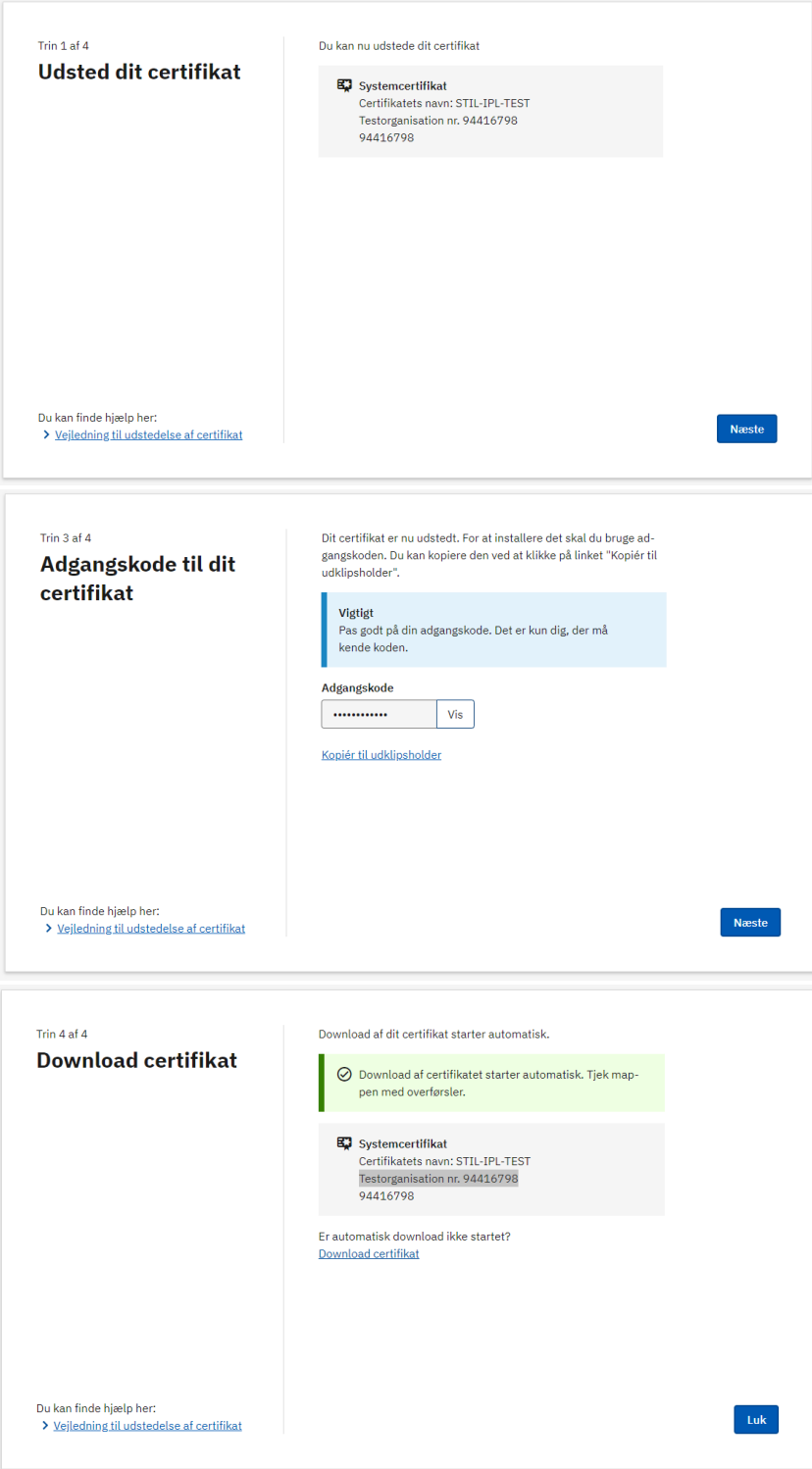

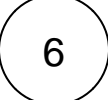

 $\vert 6 \vert$  Find certifikatets oplysninger

- Brug fx Keystore Explorer
- Åben certifikatet ved brug af adgangskoden
- Dobbeltklik på certifikatlinjen
- Find værdien i Subject

#### Skærmbilleder

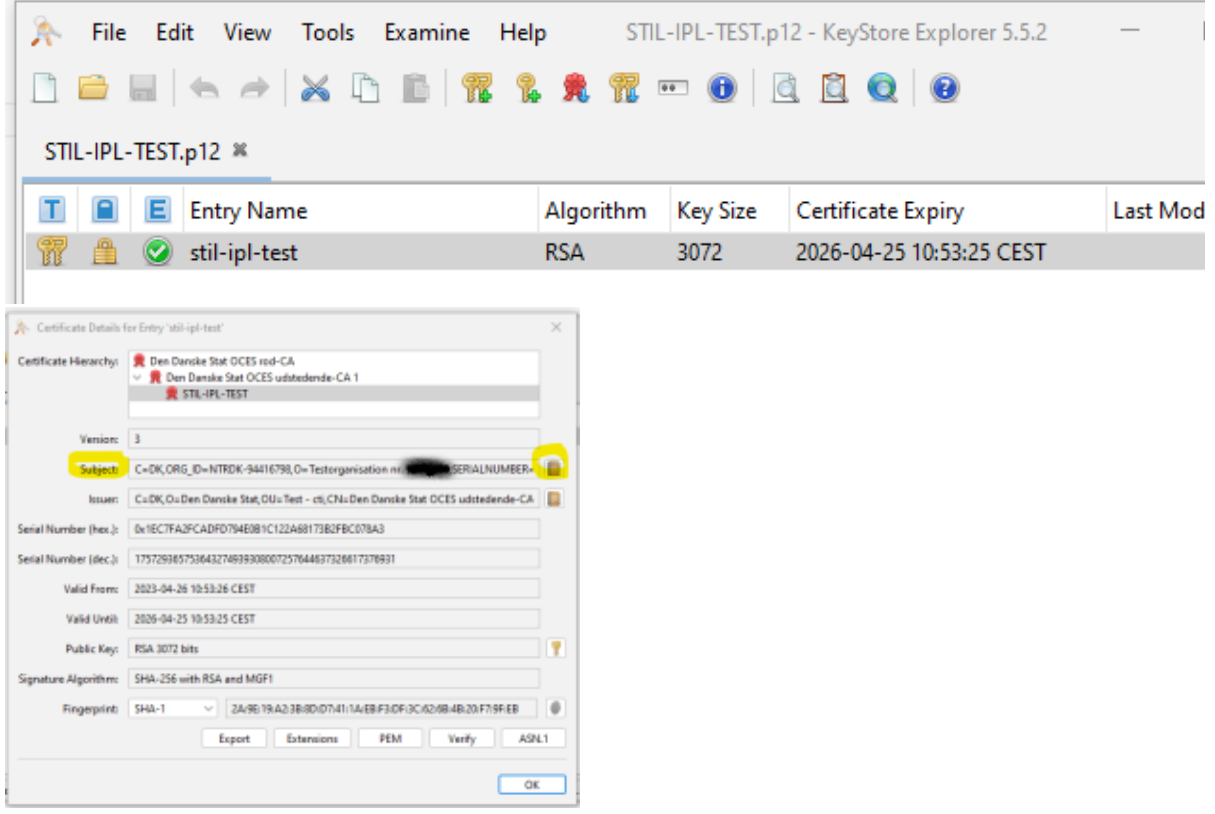

## Anskaffelse af OCES3 PROD certifikater

Bestilling af OCES3 PROD certifikater kan ske på erhvervsadministration for MitID Erhverv: <https://erhvervsadministration.nemlog-in.dk/>

## Registrering hos STIL

Før et nyt certifikat kan tages i anvendelse på STILs integrationsplatform, skal certifikatet registreres hos STIL. Det sker ved at oprette en supportsag. Link: <https://jira.stil.dk/servicedesk/customer/portal/15/create/243>

Supportsagen skal indeholde følgende oplysninger:

- Subject fra certifikatet (Se evt. punkt 6)
- wsBrugerId (systemets wsBrugerID fra [tilslutning.stil.dk](http://tilslutning.stil.dk))
- Miljø (TEST eller PROD)